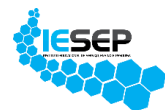

 **INSTITUTO EDUCACIONAL DE SERVIÇO, ENSINO E PESQUISA - IESEP**

## **PORTAL SAS**

## 1º PASSO – ACESSO AO PORTAL

- Acesse a página do site pelo link **<https://iesep.com.br/colegio/>**
- Click em **Acesso ao portal** no menu principal.

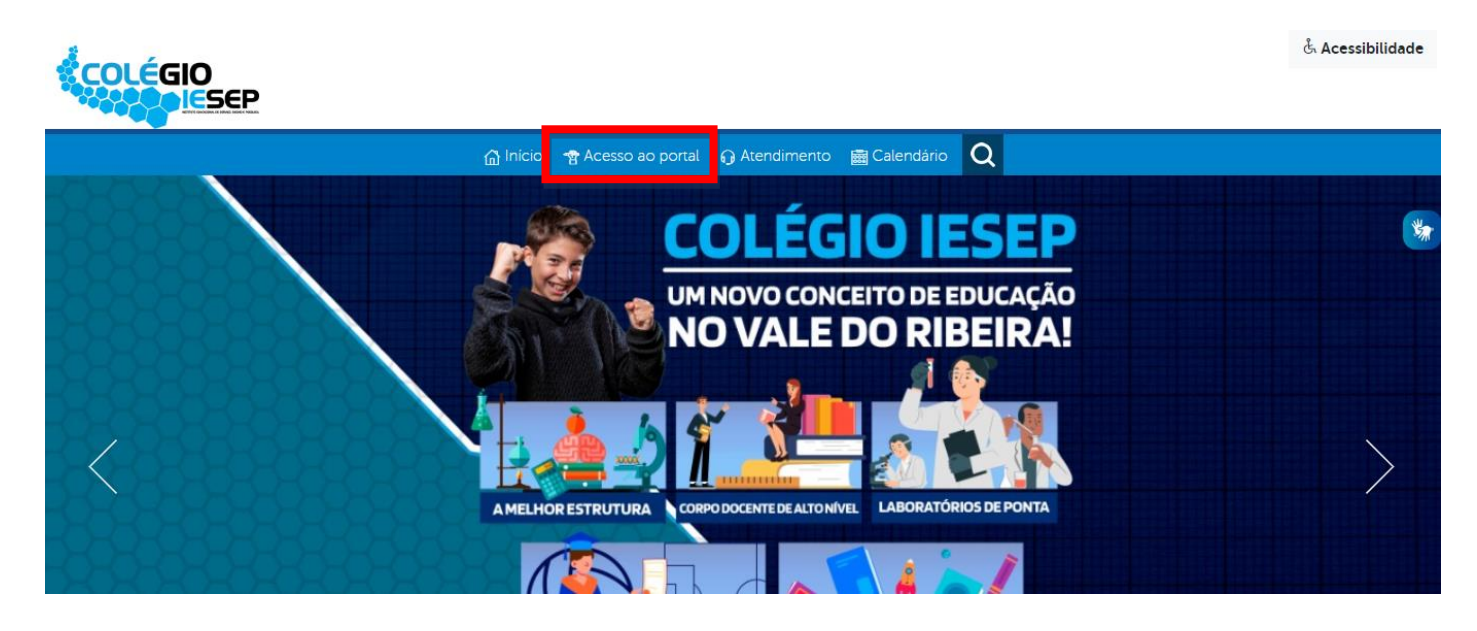

- Efetue o login previamente cadastrado preenchendo os campos "Login" (RA ou e-mail ou CPF), "Senha" e selecione o "Tipo de perfil" em que deseja efetuar o acesso e clique em "Acessar".

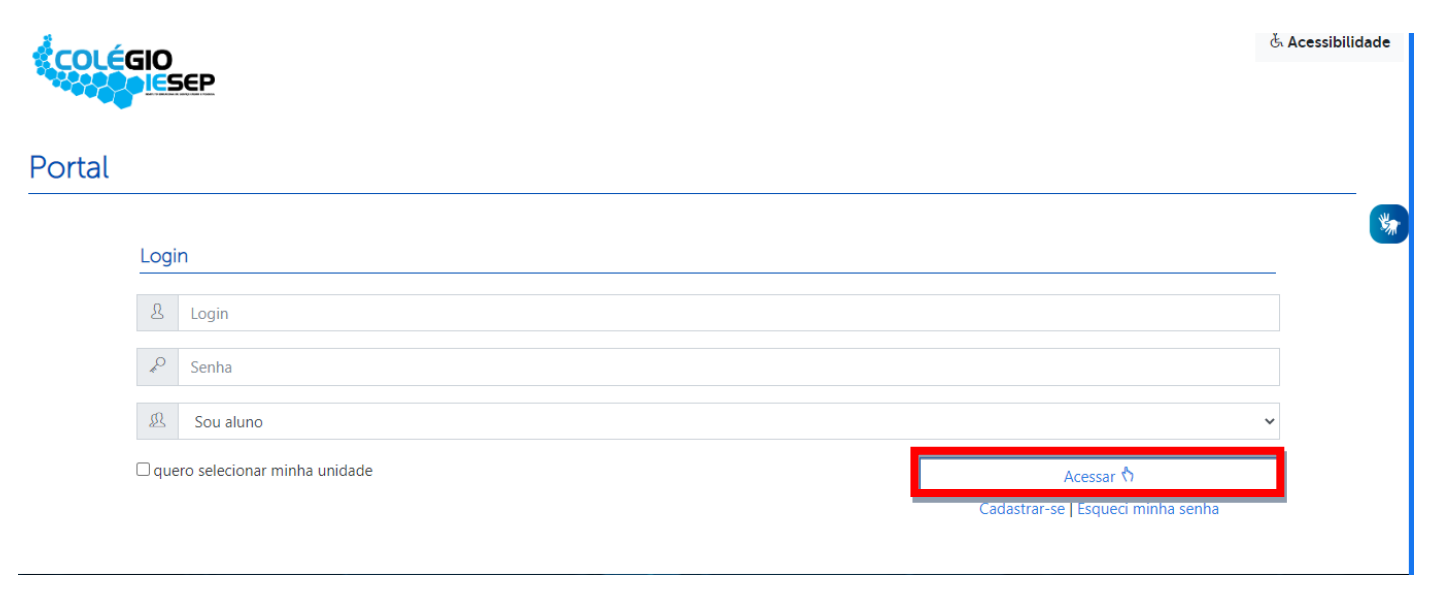

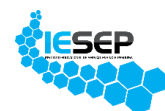

## 2º PASSO – CADASTRO PORTAL SAS

- Feito o login, verifique se a **chave de acesso sas** está disponível na página inicial do seu portal na seção **DADOS COMPLEMENTARES** conforme destacado na imagem abaixo.

- Caso a chave não esteja disponível em seu acesso, procure a secretaria da escola.

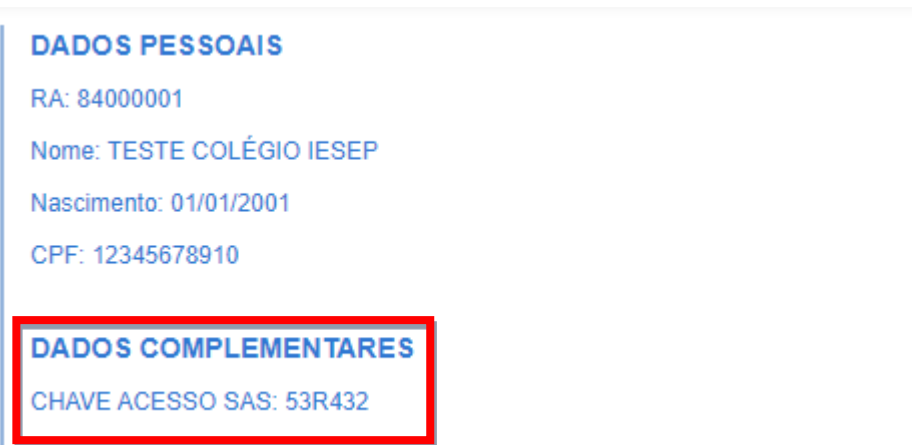

- Com a chave de acesso disponível, clique no **Portal SAS** no menu principal para acessar.

- Feito o acesso no **Portal SAS** clique em **Validar chave de acesso** para efetuar o cadastro conforme imagem abaixo.

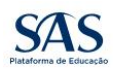

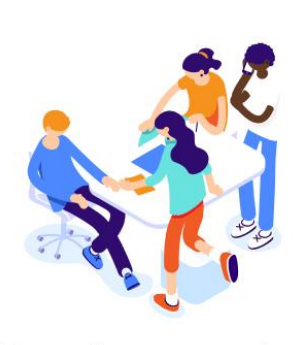

Olá, que bom ter você aqui Escolha uma opção para começar:

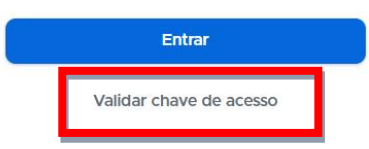

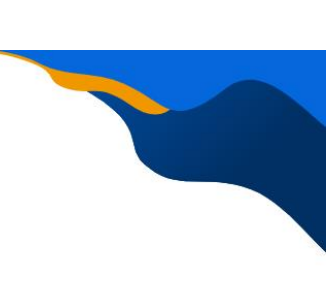

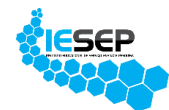

- Siga os passos para cadastro e ativação da conta e ao final será solicitado a **chave de acesso** disponível na seção **DADOS COMPLEMENTARES** conforme o passo anterior e a **série/ano** que está sendo cursada no período atual.

- Após o preechimento dos dados solicitados, basta clicar em **Validar chave** para habilitar o acesso aos recursos do **Portal SAS.**

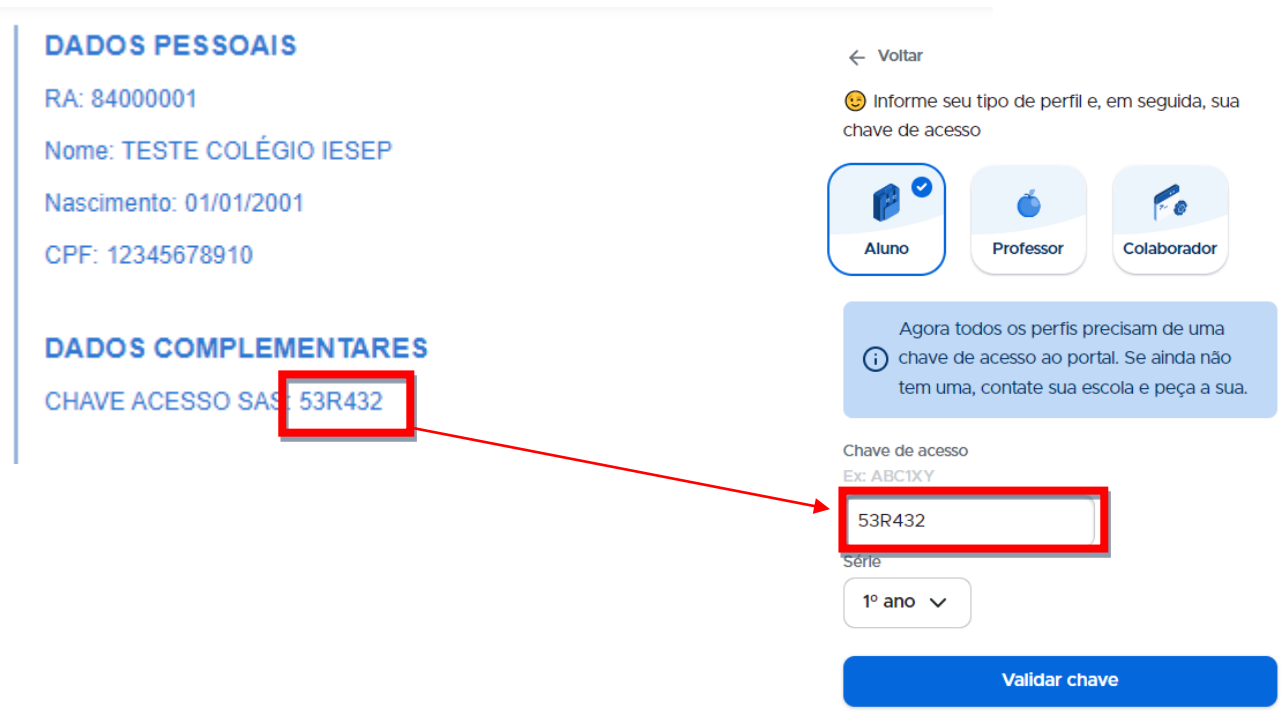